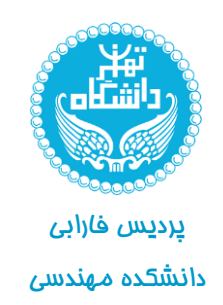

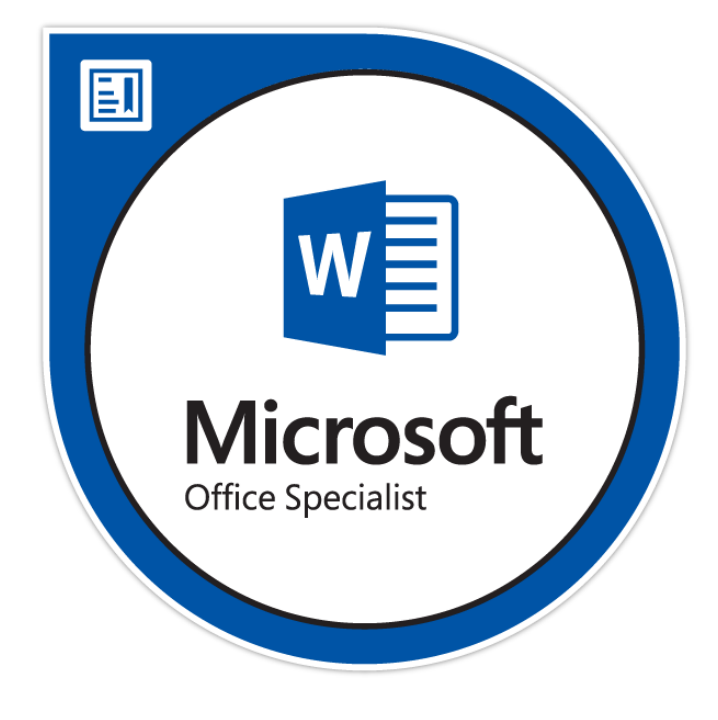

آشنایی با نرم افزار

## Microsoft Word

نام درس : کارگاه کامپیوتر دانشکده مهندسی پردیس فارابی دانشگاه تهران نیمسال اول 1398-99

مدرس : حسین رضایی

## **جلسه سوم : آشنایی مقدماتی با Office Microsoft**

## **قسمت اول Word Microsoft:**

نرم افزار Word Microsoft یکی از پرکاربردترین نرمافزارهای ویرایش متن است که در این جلسه بهطور مختصر با نحوه کار کردن در محیط آن آشنا میشویم.

با ورود به محیط word با یک صفحه سفید و نوار ابزاری در باالی صفحه مواجه خواهید شد که به ترتیب کاربردهای بخشهای مختلف این نوار ابزار را خواهیم دید:

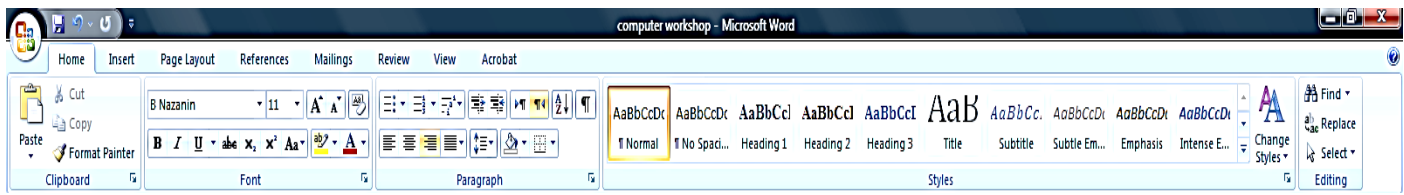

برای ایجاد یک فایل جدید در این محیط دو راه وجود دارد؛ اولین راه استفاده از دایره کوچکیست که در قسمت باال و سمت چپ نوار ابزار قرار دارد:

با کلیک کردن بر روی این قسمت پنجرهای باز خواهد شد که در آن گزینهای برای ایجاد فایل جدید تحت عنوان New وجود دارد:

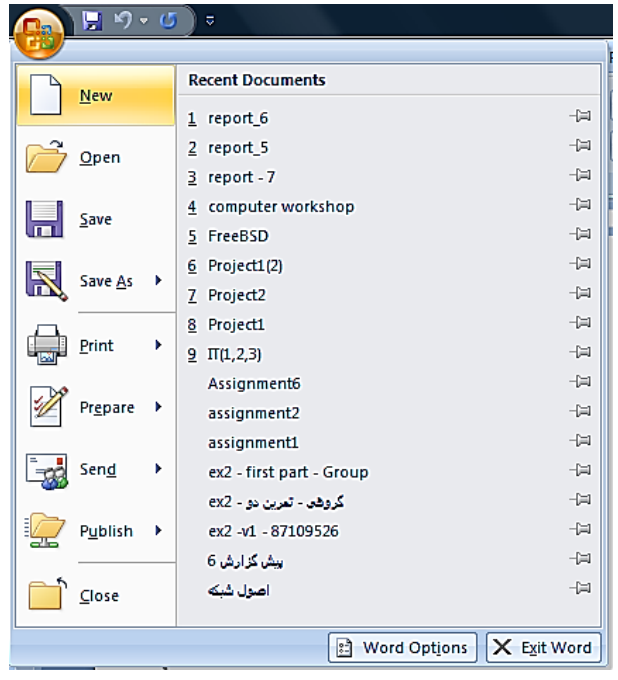

با انتخاب NEW، پنجره دیگری گشوده میشود، در این قسمت جهت ساخت یک سند خالی گزینه blank document را انتخاب نموده و بر روی گزینه create کلیک کنید:

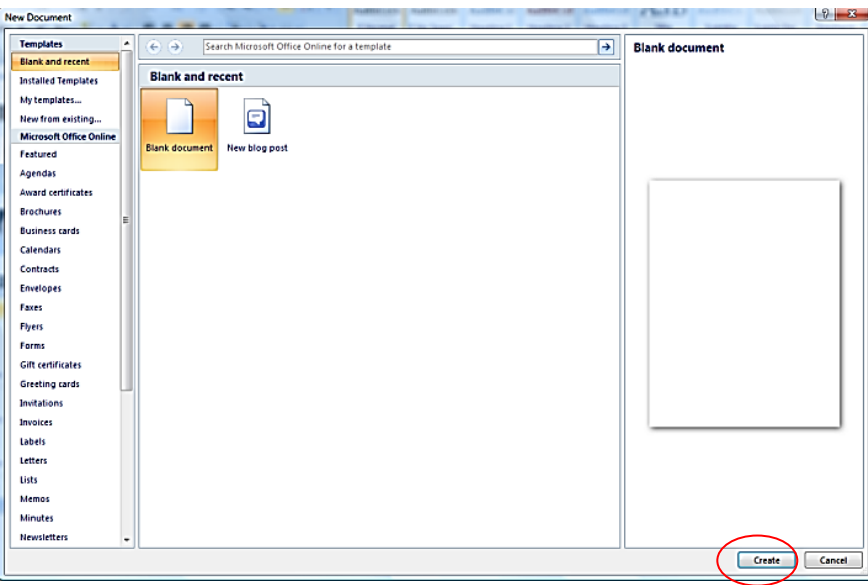

دومین روش استفاده از کلید میانبر n + ctrl برای ایجاد یک فایل جدید میباشد.

با باز کردن یک فایل متنی جدید میتوانیم سربرگهای مختلف را در باالی کادر ببینیم که هر کدام از این سربرگها دسته کارهای مختلفی را انجام میدهند که در ادامه کارکرد هر یک را بیان میکنیم.

اولین سربرگ **Home** است که در آن میتوان تنظیمات کلی متن از جمله تنظیمات مربوط به پاراگراف، فونت، فرمت و در واقع شکل ظاهری متن را تغییر داد. نوع font، رنگ و اندازه آن قابل تعیین است. گزینههای دیگری که مشاهده میکنید نیز قابلیت تغییر نوشتار به صورت bold، italic، باالنویس یا زیروند و همچنین کشیدن خط در زیرنوشتار یا بر روی آن را فراهم میکنند که نحوهی عملکرد هر کدام را در کالس مشاهده خواهید نمود.

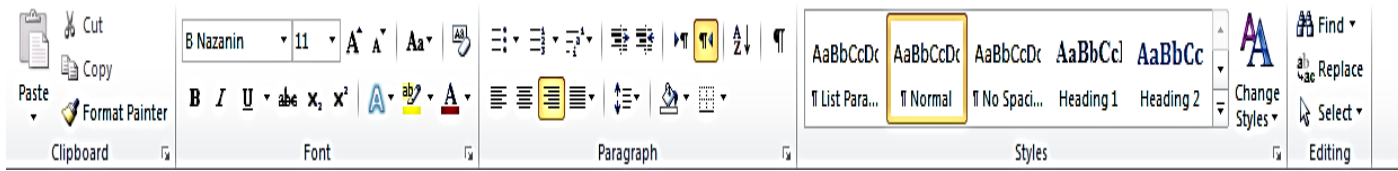

در صورتی که از حروف انگلیسی استفاده میکنید با انتخاب بخشی از متن میتوانید با کمک گزینه case change که با مشخص شده است حروف را به شکل بزرگ یا کوچک درآورید یا تعیین کنید که حروف ابتدای هر کلمه به صورت Capital باشد و ... .

با انتخاب ابزار Highlight نیز میتوانید بخشی از متن را به رنگ خاصی درآورید. ابتدا قسمتی از متن را انتخاب نموده، سپس بر روی گزینه Highlight کلیک کنید تا بر روی قسمتهای انتخاب شده اعمال شود. همچنین میتوانید پیش از انتخاب متن، ابزار Highlight را انتخاب کنید که در این صورت نشانگر ماوس تغییر شکل میدهد که آن را بر روی هر قسمت دلخواهی از متن که بکشید، به صورت Highlight در میآید.

در قسمت paragraph چیدمان خطوط و پاراگراف ها را تعیین میکنیم.

نوع چینش خطوط را میتوان به ترتیب از چپ به راست به صورت چپچین، وسطچین، راستچین و همتراز از قسمت ا $\equiv$  این نمود.  $\equiv$  اقعیین نمود.

از قسمت ۱۲۹ اط∏ برای تعیین جهت نوشتار، یعنی راست به چپ یا چپ به راست استفاده میشود. این مورد با چپچین و راستچین تفاوت دارد مثالً یک متن میتواند راستچین باشد اما جهت آن چه به راست باشد.

**توجه:** در صورتی که قصد دارید متنی را به صورت فارسی یا ترکیبی از نوشتار فارسی و انگلیسی بنویسید الزم است عالوه بر راستچین کردن متن جهت متن را نیز به صورت left to right انتخاب کنید در غیر این صورت هنگام جابهجایی میان کلمات فارسی و التین ترتیب کلمات شما به هم خواهد خورد.

عالوه بر موارد گفته شده از این بخش میتوان فاصله خطوط در صفحه، میزان تو رفتگی خطوط و همچنین رنگ زمینه بخشی از پاراگراف را تعیین کرد و یا برای قسمتی از متن کادر قرار داد.

bullet گذاری برای لیست کردن یک سری از عناوین و item ها کار برد دارد، انواع عددی و غیر عددی آن از نوار ابزار  $\boxed{\equiv}^{\mathtt{s}}_{\mathtt{a}} \times \boxed{\equiv^{\mathtt{a}}_{\mathtt{b}} \times \boxed{\equiv^{\mathtt{a}}_{\mathtt{a}}}}$ روبه رو قابل دسترسی است:

Style های مختلفی به صورت پیش فرض در محیط Word قرار دارد، این style ها برای مشخص کردن قسمتهای مختلف یک متن مثالً عنوان اصلی و زیر عنوانهای فرعی و ... استفاده میشود.

برای آن که بتوانید از ویژگیهای فهرستنویسی خودکار و تغییر theme و ... در word استفاده کنید الزم است که بخشهای مختلف متن خود را از طریق این style ها مشخص کنید. ممکن است نوع فونت و رنگها و اندازههای

مشخص شده در این style ها موردنظر شما نباشد؛ برای تطبیق آن به صورت دلخواه میتوانید با click right بر روی style مورد نظر و انتخاب گزینه modify تغییرات مورد نظر خود را اعمال کنید. پس از آن در هنگام نوشتن هر بخش از متن style مناسب را انتخاب کنید. مثلا هنگام نوشتن عنوان اصلی از style title و برای سرفصلهای اصلی از 1heading استفاده کنید.

ممکن است بخشی از متن را از نظر ظاهری (فونت، رنگ و اندازه) تنظیم کرده باشید و بخواهید تمام تنظیمات آن قسمت به بخش دیگری از متن نیز اعمال شود؛ برای این منظور از painter format استفاده کنید:

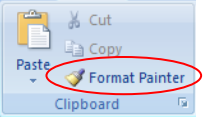

پس از انتخاب بخشی که format مورد نظر را داراست، painter format را انتخاب نموده و مشاهده میکنید که نشانگر موس تغییر شکل داده است. در این هنگام هر قسمتی از متن را انتخاب نمایید، format انتخابی اول به آن اعمال خواهد شد.

سربرگ دوم **Insert** است، همانگونه که از نام آن برمیآید برای اضافه کردن یک جز جدید به متن استفاده میشود که حال این مولفه میتواند یک جدول، شیء، نمودار و ... باشد که از جنس مولفههای نمایشی محسوب میشوند و یا یک لینک، فرمول یا سمبل باشد. حتی با استفاده از این سربرگ میتوان تنظیمات مربوط به قرار دادن شماره صفحه در مکان مشخص، پانویس، سرصفحه، تاریخ و زمان و ... را هم انجام داد و از این امکانات استفاده کرد. در قسمت اول امکان اضافه کردن یک صفحه در ابتدای document به عنوان cover، اضافه کردن یک صفحه خالی در میان صفحات دیگر و خالی گذاشتن ادامه صفحه و رفتن به صفحه بعدی وجود دارد.

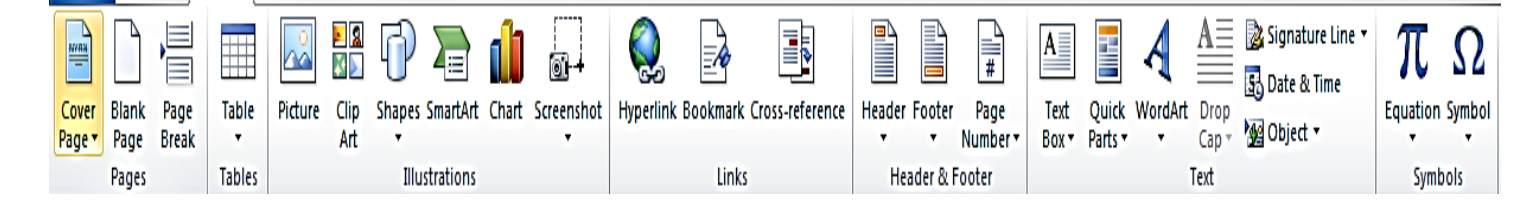

**تذکر**: برای قرار دادن یک فضای خالی در میان صفحات که ممکن است بعداً به تکمیل آن نیاز شود، یا بایستی تا انتها خالی بماند از enter زدنهای متوالی استفاده نکنید! چون در این صورت با اضافه شدن بخشی به نوشتار گذشتهتان و با جا به جایی خطوط محل قرار گیری قسمتهای خالی و سایر بخشهای متن جا به جا شده و بههم میخورد. برای رسم جدول از گزینه table استفاده میکنیم، در صورتی که حدود جدول مورد نظر ما از تعداد خانههایی که برنامه در اختیارمان قرار میدهد تجاوز کند، از ... table insert استفاده میکنیم و تعداد ستون ها و ردیف ها را به صورت دستی وارد میکنیم.

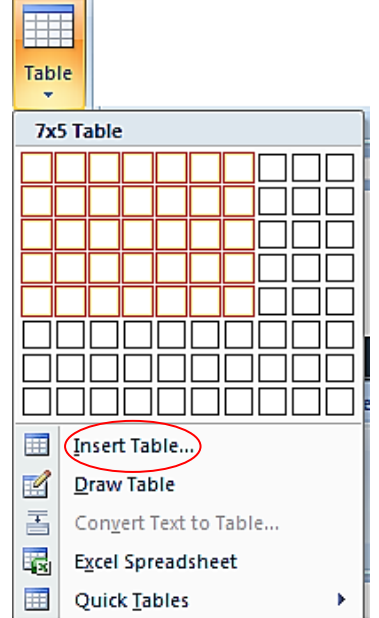

بعد از رسم جدول، زمانی که جدول در حالت انتخاب باشد دو tab به menu باالی صفحه با نامهای design و layout اضافه میشود.

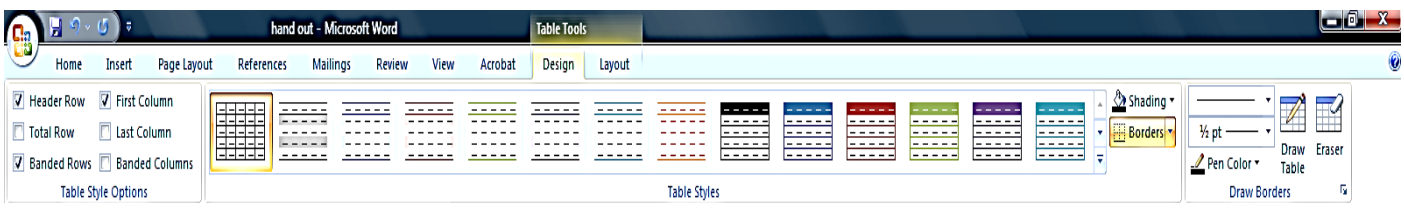

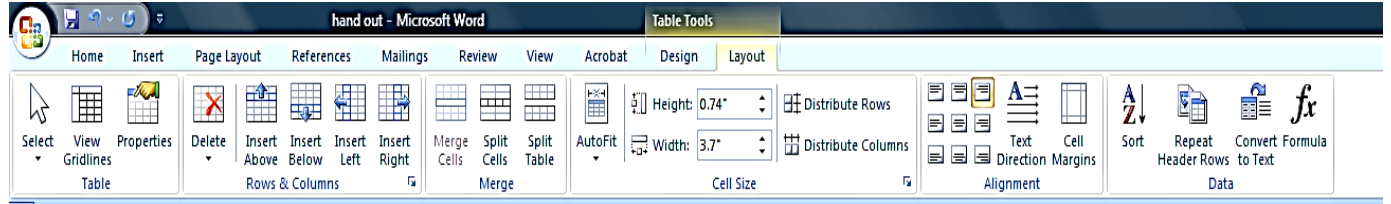

از قسمت illustration در insert میتوانید اشکال گوناگون، نمودار، تصویر و ... را وارد متن کنید:

برای تصاویر و جدول ها و نمودار میتوان زیرنویس گذاشت و نام و شماره عکس یا جدول را مشخص نمود، برای این کار باید بر روی تصویر یا جدول راست کلیک کنید و گزینهی caption insert را انتخاب نمایید. Ж Cut la. Copy B. Paste Edit Picture Change Picture... **Ed Bring to Front** | **>** Send to Back | | **B** Hyperlink... Insert Caption... M Text Wrapping  $\rightarrow$  $9$  Size...

با این عمل پنجرهای گشوده خواهد شد که در آن میتوان عبارتی را که برای مشخص کردن هر تصویر در نظر داریم وارد

Format Picture...

نمود:

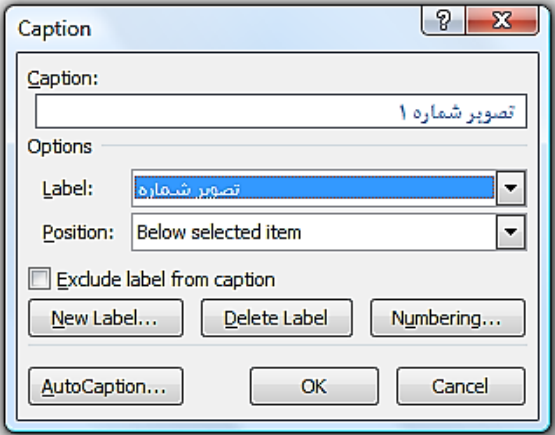

در صورتی که label مورد نظر شما در قسمت label وجود ندارد میتوان از طریق ...Label New، آن را به لیست موجود اضافه نمود. در صورتیکه از این روش برای label گذاری تصاویر یا جدول ها استفاده کنید شماره گذاری به صورت خودکار انجام خواهد شد؛ یعنی برای تصاویر بعدی با انتخاب caption insert به ترتیب عبارات تصویر شماره 2 ، تصویر شماره 3 و ... درج خواهند شد. به منظور آن که هنگام فهرستنویسی خودکار بتوانید فهرست تصاویر و جدولها و نمودارها را نیز داشته باشید باید از این روش استفاده کنید.

ممکن است الزم باشد در متن خود ارجاعاتی به سایتها و آدرسهای اینترنتی و یا ارجاعاتی به فایلهای دیگر داشته باشید، برای این منظور از Hyperlink استفاده میشود. این گزینه در ابزارهای موجود در insert وجود دارد و عالوه بر آن با انتخاب بخشی از متن یا انتخاب یک تصویر و راست کلیک نیز این گزینه را مشاهده خواهید نمود.

هنگامی که از این گزینه استفاده می کنید، پنجرهای برای شما نمایش داده خواهد شد که می توانید از طریق آن یک فایل را از قسمتی از رایانه خود انتخاب کنید یا آدرس سایت مورد نظر را در آن مشخص کنید از آن پس این امکان فراهم خواهد شد که با کلیک بر روی قسمتی که قبالً مشخص کرده بودید به محل تعیین شده مراجعه کنید:

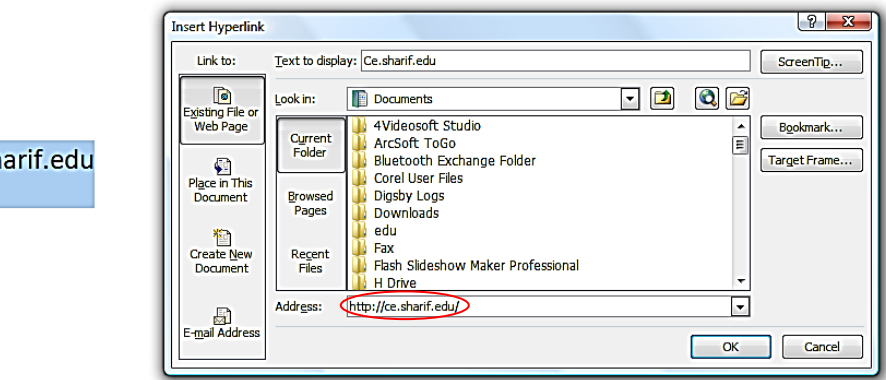

Ce.sh

از دیگر امکاناتی که در اختیار دارید قرار دادن نوشتار و شکل ثابتی برای باالی صفحات و پایین صفحات، همچنین درج شماره صفحه میباشد:

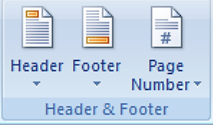

میتوان از مدلهای پیش فرضی که برای هرکدام وجود دارد استفاده نموده و یا در صورت تمایل آن ها را به صورت دلخواه خود تنظیم کنید. با انتخاب هر کدام tab ای در باالی صفحه برای edit کردن آن در اختیارتان قرار خواهد گرفت:

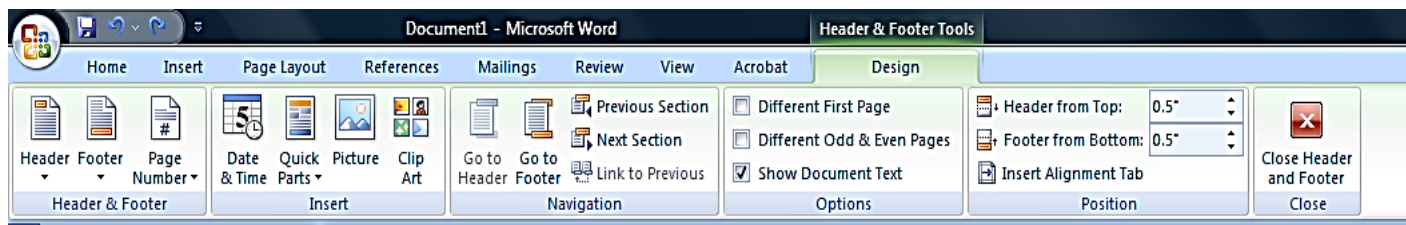

از سایر گزینههای موجود در insert menu میتوان به Date and Time ،WordArt ،Text Box و ... اشاره

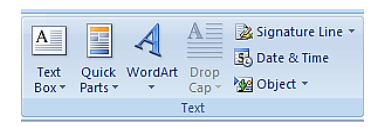

نمود.

در صورتی که بخواهید از عالئم و نشانههایی که به صورت عادی بر روی keyboard قرار ندارند  $\pi$   $\Omega$ استفاده کنید و یا فرمولهای ریاضی را در متن خود درج کنید این کار از طریق منوی insert و قسمت Equation Symbol Symbols Symbols انجام میشود:

برای درج عالئم ریاضی از قسمت Equation استفاده کنید.

با انتخاب آن، انواع مختلف عالئم در اختیار شما قرار خواهد گرفت:

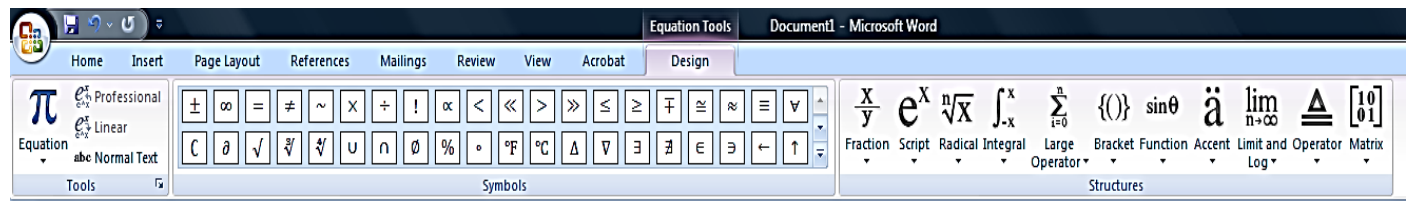

سربرگ سوم **Layout Page** است، در این سربرگ میتوان تنظیمات مربوط به صفحه جاری را انجام داد؛ از جمله تعیین دسته رنگ، فونت و قالب کلی صفحه، تعیین اندازه صفحه و حاشیههای بخشهای مختلف آن، رنگ، پس زمینه و خطوط اطراف صفحه و در نهایت تعیین نحوه قرارگیری پاراگرافها در صفحه. همچنین در این سربرگ میتوان تنظیمات نحوه قرار گیری متن و عکس در یک صفحه نسبت به یکدیگر را هم مشخص نمود.

در این سربرگ میتوان با استفاده از قسمت size اندازه صفحه مورد نظر و از طریق Orientation عمودی یا افقی قرار گرفتن صفحه را مشخص نمود. همچنین قسمت Margin فاصله حاشیه صفحات را تعیین میکند. میتوانید تعداد ستونهای متن را نیز در این قسمت مشخص کنید )columns).

برای اختصاص دادن کادر به صفحه و تعیین رنگ زمینه از قسمت border page و color page استفاده میکنیم. همچنین watermark را برای قرار دادن عبارتی در پس زمینه صفحات به کار میبریم. با استفاده از قسمت themes نیز رنگ بندی، نوع فونت ها و ... را میتوان تعیین نمود.

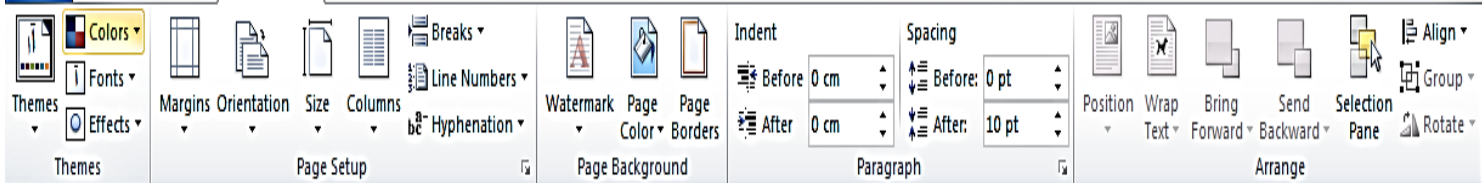

سربرگ چهارم سربرگ **References** است که با استفاده از گزینههای آن میتوان یک فهرست مطالب خودکار ایجاد کرد و یا کارهای مربوط به مرجعدهی را انجام داد و یا توضیحاتی را در خصوص یک عبارت یا کلمه در پایین صفحه اضافه نمود.

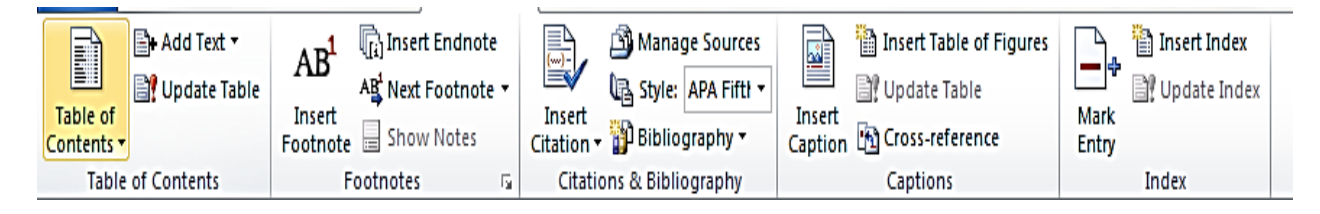

برای درج پانویس برای کلمات یا عبارات از footnote insert استفاده کنید. در صورتی که از Endnote استفاده میکنید، توضیحات مربوط به کلمات در انتهای فایل شما (در آخرین صفحه) درج خواهد شد، ولی درصورتی که از footnote استفاده کنید، این توضیحات برای هر کلمه در انتهای همان صفحهای که در آن قرار دارد درج خواهد شد.

پیش از این گفتیم که در صورتی که از style های موجود در Word استفاده کنید این قابلیت وجود دارد که از فهرستنویسی خودکار استفاده کنید این کار از طریق Contents of Table انجام میگیرد.

در صورت استفاده از این روش بعد از اعمال تغییرات در محل قرارگیری بخشهای مختلف و اضافه یا کم شدن عناوین به راحتی با انتخاب گزینه Table update فهرست شما بهروز خواهد شد. در صورتی که در روش غیرخودکار و به صورت دستی ناچار بودید، مجدداً تک به تک تغییرات را به صورت دستی اعمال کنید.

سربرگ **Review** برای چک کردن درستی متن و قواعد، شمارش کلمات و حروف و ... به کار میرود.

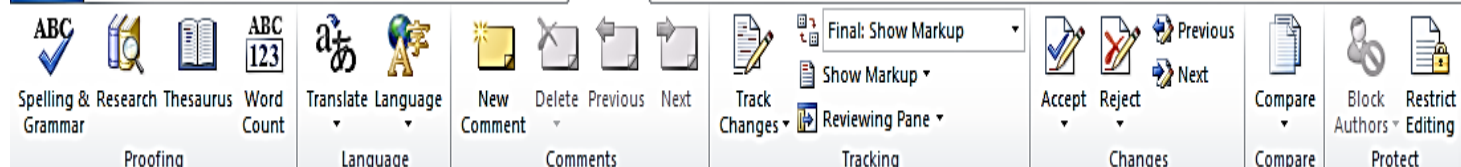

پس از تعیین مشخصات ظاهری صفحه، شاید الزم باشد نوع نمایش آن را مطابق خواست خود تغییر دهید؛ برای این کار از نوار باال، قسمت view را انتخاب کنید سربرگ **View** برای ایجاد یک دید کلی از متن یا فایل متنی، بزرگنمایی، نحوه نمایش و ... به کار میرود. در این قسمت میتوانید میزان بزرگنمایی تصویر را تعیین کنید. همچنین با انتخاب گزینههای موجود در قسمت how/hide، نمایش خطکش، خطوط مشبک و ... را انتخاب کنید.

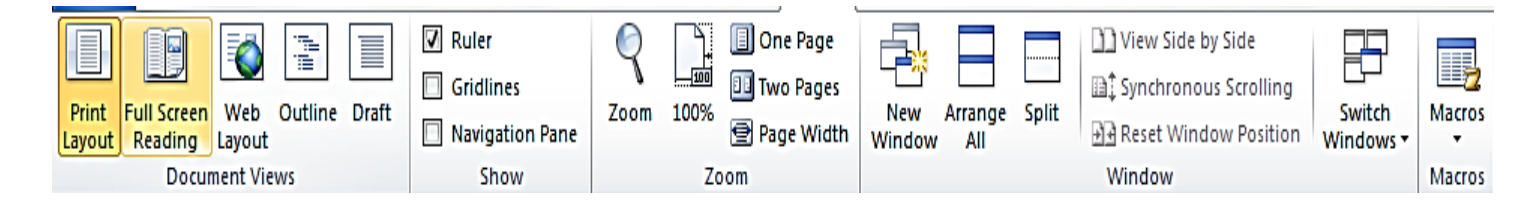

بر روی خطکش قسمتهای سفید و آبی رنگی وجود دارد. به قسمت آبی خطکشهای عمودی و افقی، حاشیه بیرونی یا margin گویند. از انتهای کاغذ در هر سمت تا پایان margin اجازه نوشتن داده نمیشود. پهنای margin به صورت دستی قابل تغییر است. کافیست نشانگرهایی را که بر روی مرز قسمت سفیدرنگ و آبیرنگ وجود دارد به وسیله ماوس جابهجا کنید.

 $\frac{1}{2}$   $\frac{1}{2}$   $\frac{1}{2}$ 

<sub>کلیدهای</sub> میانبر هر کدام به صورت زیر است:

- Bold : Ctrl + b  $\bullet$
- Italic : Ctrl + i  $\cdot$
- Underline : Ctrl + u  $\cdot$
- ${\rm d} t$  + a  $\bullet$  : انتخاب تمام محتویات صفحه ${\rm d} t + {\rm d} t$ 
	- زیر نویس : = + Ctrl
	- Ctrl + shift + + : نویس باال
- کلیدهای میانبر برای copy، paste و cut که پیش از این در جلسه اول گفته شد، در این محیط نیز قابل استفاده اند. علاوه بر آن انجام این اعمال از طریق نوار ابزار موجود در home در قسمت منتقل نیز امکانپذیر است.
- برای تغییر keyboard از انگلیسی به فارسی و بالعکس از کلید میانبر Alt + shift استفاده می شود (البته  $\bm{\cdot}$ این کلیدهای میانبر قابل تنظیم است و میتوان آنها را تغییر داد، ولی به صورت پیش فرض و اغلب + Alt shift برای تغییر زبان keyboard استفاده میشود.(
- +-CTRL: این میانبر برای کاراکتر hyphen optional بهکار می رود، که البته همواره برای نیمفاصله مناسب نیست زیرا در صورت استفاده از این حرف، وقتی کلمه دو تکه به انتهای خط میرسد، ممکن است تکه دوم جدا شده و پایین برود (یک علامت «—» در انتهای خط اضافه می شود).

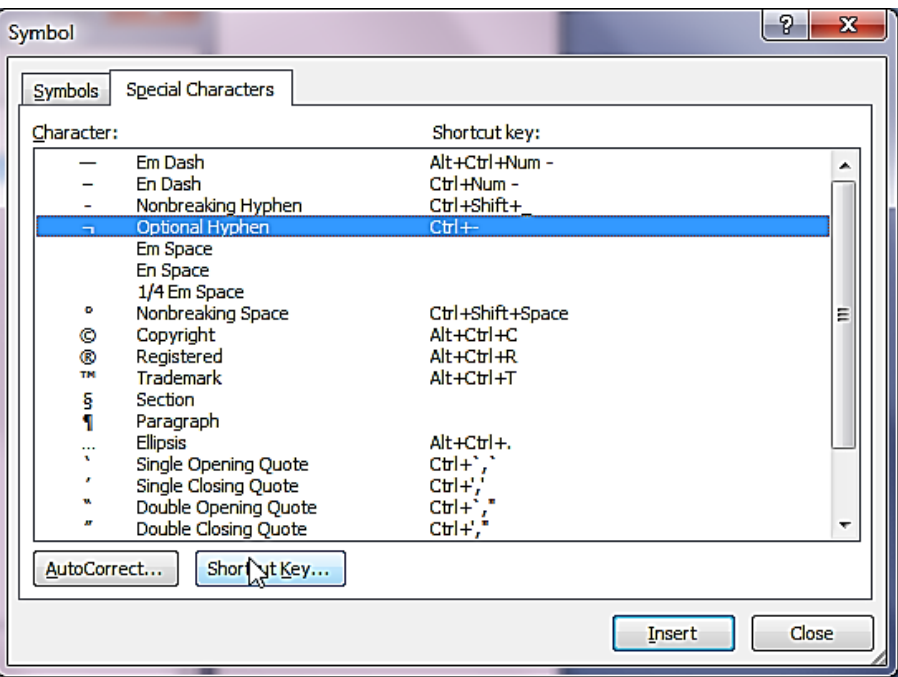

 برای اصالح مشکل قبلی باید از کاراکتر (joiner-Non width-Zero (ZWNJ استفاده نمود که کلید میانبر ندارد. برای تعیین میانبر برای این کاراکتر به روش زیر عمل میکنیم. در اینجا از دو کلید Ctrl و Space به عنوان میانبر استفاده شده است.

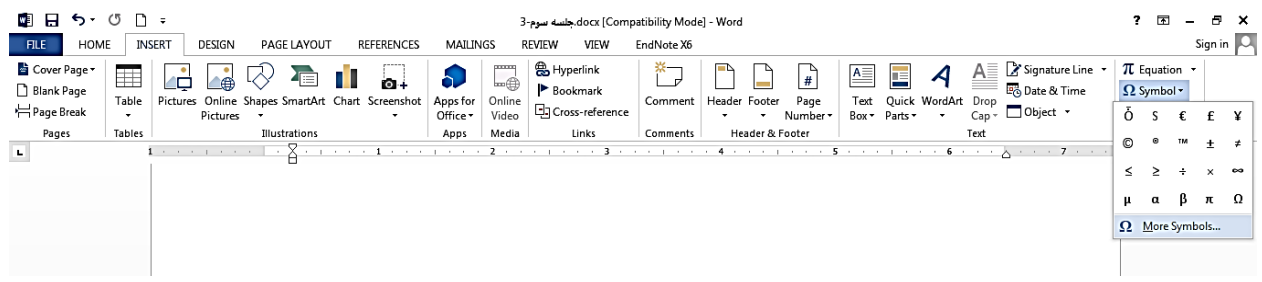

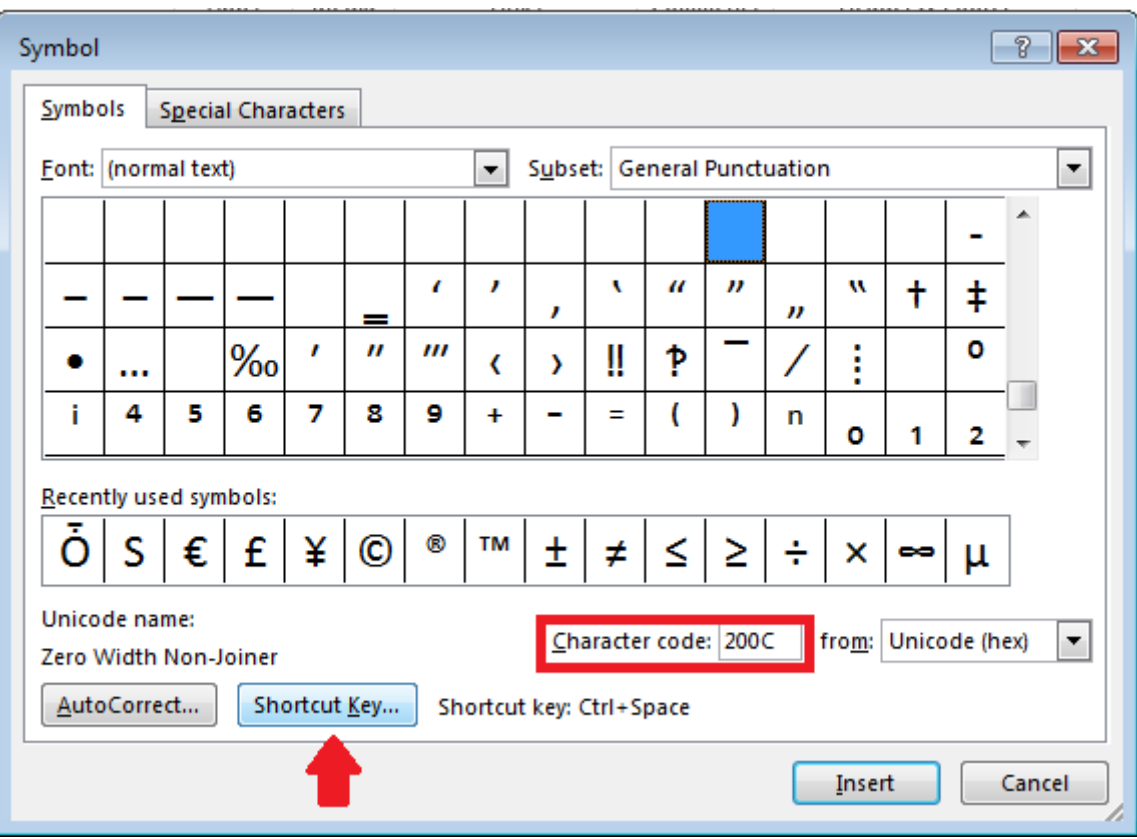

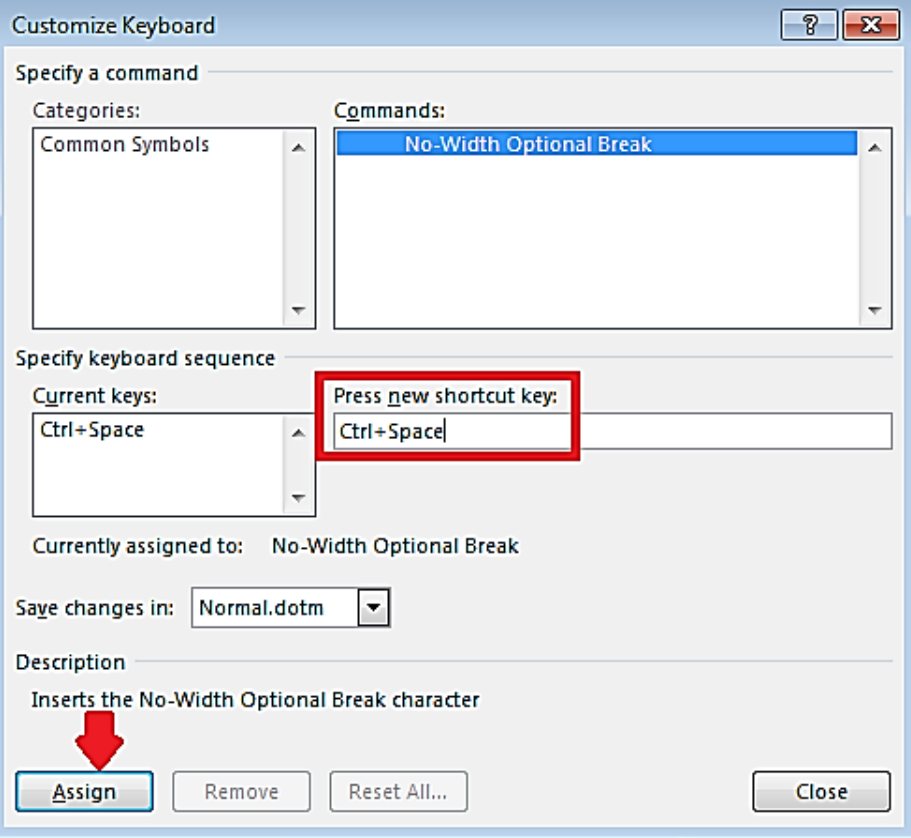

تبدیل فرمت به PDF:

برای تبدیل فایلها از نوع word به PDF راهها و ابزارهای مختلفی وجود دارد یکی از این روشها )در صورتی که ابزار مورد نیاز جهت تبدیل به pdf بر روی رایانه شما نصب باشد) این است که از منوی اولی که ابتدای کار برای ایجاد فایل جدید از آن استفاده کردیم، گزینه print را انتخاب نموده و در پنجرهای که گشوده میشود در قسمت printer، PDF Adobe را انتخاب کنید.

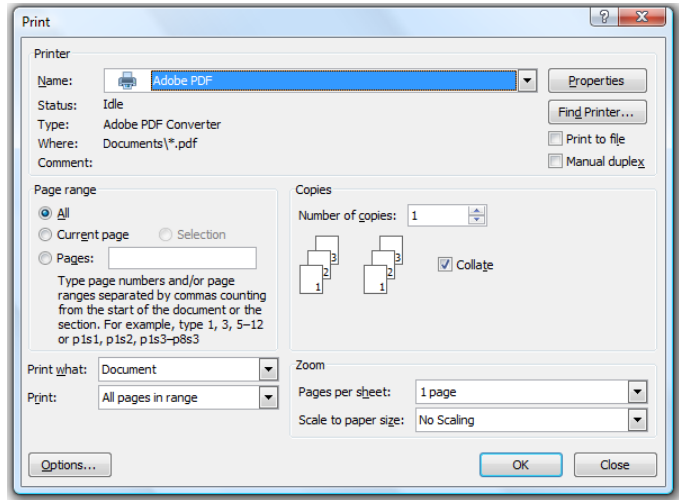

راه دیگر برای تبدیل یک فایل به فرمت PDF استفاده از ابزار reader Acrobat یا Acrobat Adobe است. با ورود به محیط این نرمافزار در منوی باالی صفحه و یا از طریق منوی File میتوان گزینه create را انتخاب نموده و با انتخاب سند موردنظر، آن را به فرمت PDF تبدیل نمایید.

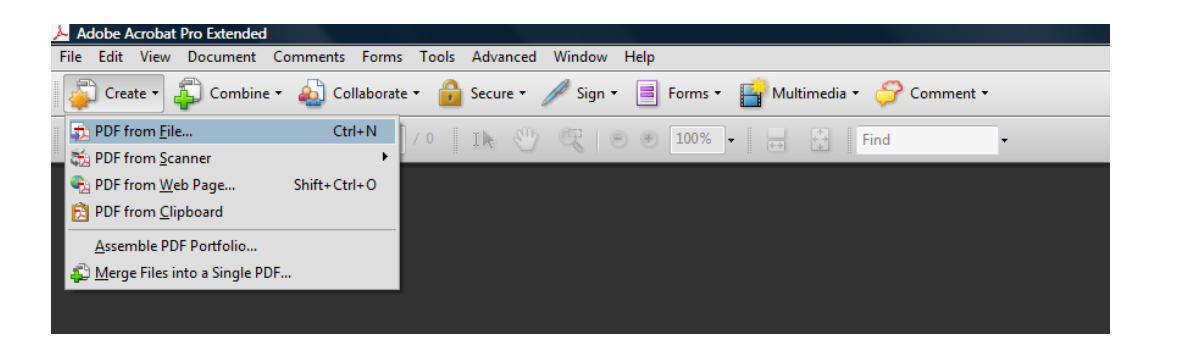

در نسخههای جدیدترِ نرمافزار WORD، امکان ذخیره نمودن به فرمت PDF در خود برنامه وجود دارد.